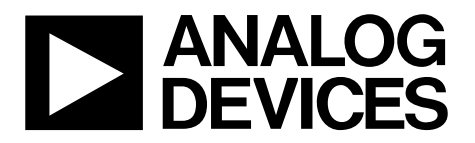

One Technology Way • P.O. Box 9106 • Norwood, MA 02062-9106, U.S.A. • Tel: 781.329.4700 • Fax: 781.461.3113 • www.analog.com

### **Evaluating the [ADE1201](https://www.analog.com/ADE1201?doc=EVAL-ADE1201EBZ-UG-1731.pdf) Single Channel, Configurable, Isolated Digital Input**

#### <span id="page-0-0"></span>**FEATURES**

**Fully featured evaluation board for th[e ADE1201](https://www.analog.com/ADE1201?doc=EVAL-ADE1201EBZ-UG-1731.pdf) PC control in conjunction with the SD[P EVAL-SDP-CB1Z](https://www.analog.com/sdp-b?doc=EVAL-ADE1201EBZ-UG-1731.pdf) controller board PC software for control and data analysis Standalone capability** 

#### <span id="page-0-1"></span>**EVALUATION KIT CONTENTS**

**EVAL-ADE1201EBZ** 

#### <span id="page-0-2"></span>**ADDITIONAL EQUIPMENT NEEDED**

**[EVAL-SDP-CB1Z \(](https://www.analog.com/sdp-b?doc=EVAL-ADE1201EBZ-UG-1731.pdf)must be ordered separately), includes a mini USB cable Voltage signal source PC running Windows 10 with USB 2.0 port** 

#### <span id="page-0-3"></span>**DOCUMENTS NEEDED**

**[ADE1201 d](https://www.analog.com/ADE1201?doc=EVAL-ADE1201EBZ-UG-1731.pdf)ata sheet [ADE1201 schematic](https://wcm.corpnt.analog.com/media/en/technical-documentation/eval-board-schematic/ADE1201_Schematic.pdf?doc=EVAL-ADE1201EBZ-UG-1731.pdf) [ADE1201 PCB layout](https://wcm.corpnt.analog.com/media/en/technical-documentation/evaluation-documentation/ADE1201_PCB_Layout.pdf?doc=EVAL-ADE1201EBZ-UG-1731pdf) [ADE1201 bill of materials](https://wcm.corpnt.analog.com/media/en/technical-documentation/evaluation-documentation/ADE1201_BOM.csv?doc=EVAL-ADE1201EBZ-UG-1731.pdf)**

#### <span id="page-0-4"></span>**SOFTWARE NEEDED**

**[EVAL-ADE120xEBZ evaluation software](ftp://ftp.analog.com/pub/MicroConverter/ADE120x/)**

#### <span id="page-0-5"></span>**GENERAL DESCRIPTION**

The EVAL-ADE1201EBZ is a fully featured evaluation board designed to evaluate the [ADE1201](https://www.analog.com/ADE1201?doc=EVAL-ADE1201EBZ-UG-1731.pdf) single channel, configurable, isolated digital binary input IC performance in a context similar to a real binary input interface application. The system demonstration platform (SDP[\) EVAL-SDP-CB1Z](https://www.analog.com/sdp-b?doc=EVAL-ADE1201EBZ-UG-1731.pdf) controller board [\(SDP-B\)](https://www.analog.com/sdp-b?doc=EVAL-ADE1201EBZ-UG-1731.pdf) must be purchased separately from the evaluation kit. The evaluation kit includes evaluation software, written in LabVIEW®, which provides access to the registers and features of the device through a PC interface.

For full specifications on the [ADE1201,](https://www.analog.com/ADE1201?doc=EVAL-ADE1201EBZ-UG-1731.pdf) consult th[e ADE1201](https://www.analog.com/ADE1201?doc=EVAL-ADE1201EBZ-UG-1731.pdf) data sheet, which must be used in conjunction with this user guide when using the EVAL-ADE1201EBZ.

# **EVAL-ADE1201EBZ** User Guide

# **TABLE OF CONTENTS**

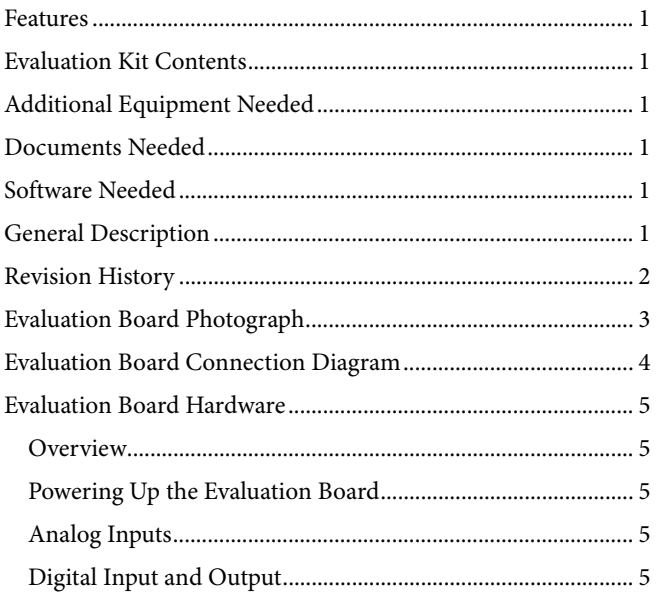

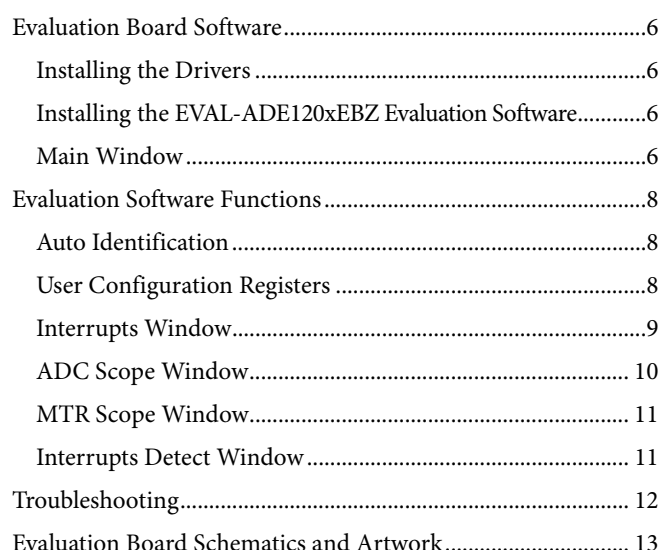

### <span id="page-1-0"></span>**REVISION HISTORY**

12/2019-Revision 0: Initial Version

# <span id="page-2-0"></span>EVALUATION BOARD PHOTOGRAPH

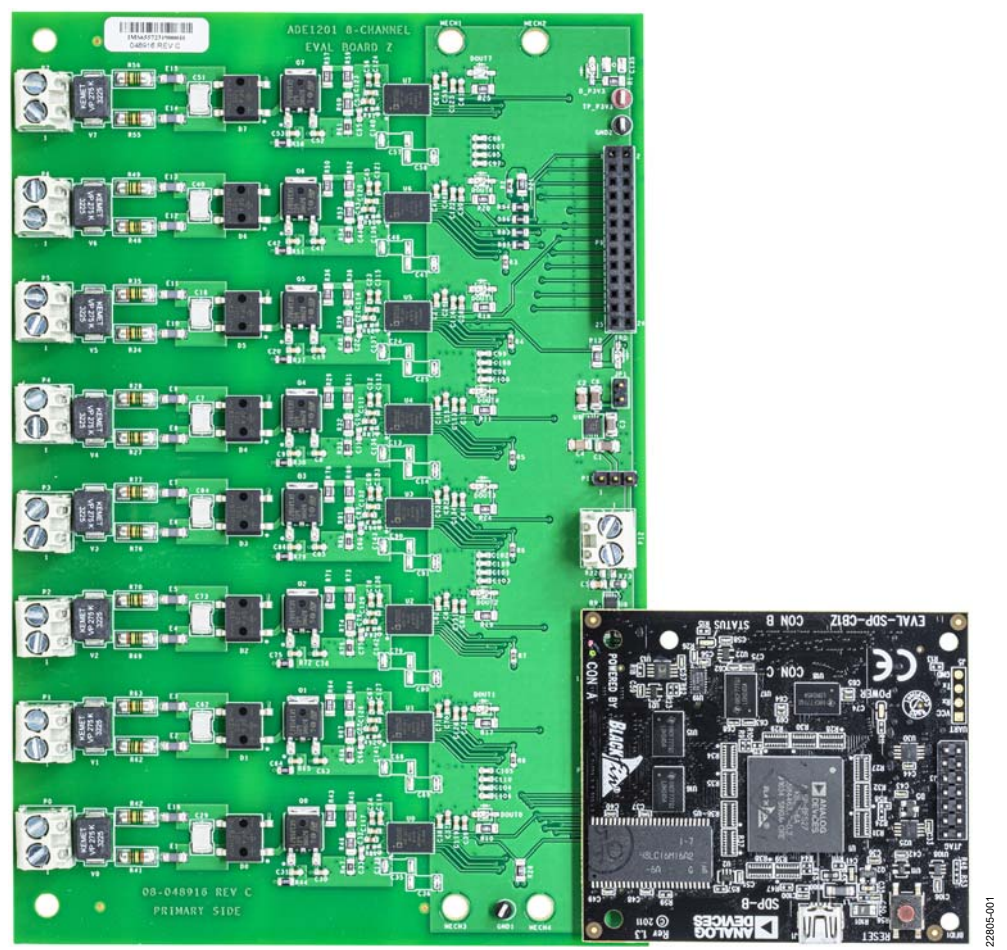

Figure 1. EVAL-ADE1201EBZ (Left) Connected to th[e SDP-B B](http://www.analog.com/sdp-b?doc=EVAL-ADE1201EBZ-UG-1731.pdf)oard (Right)

22805-002

22805-002

# <span id="page-3-0"></span>EVALUATION BOARD CONNECTION DIAGRAM

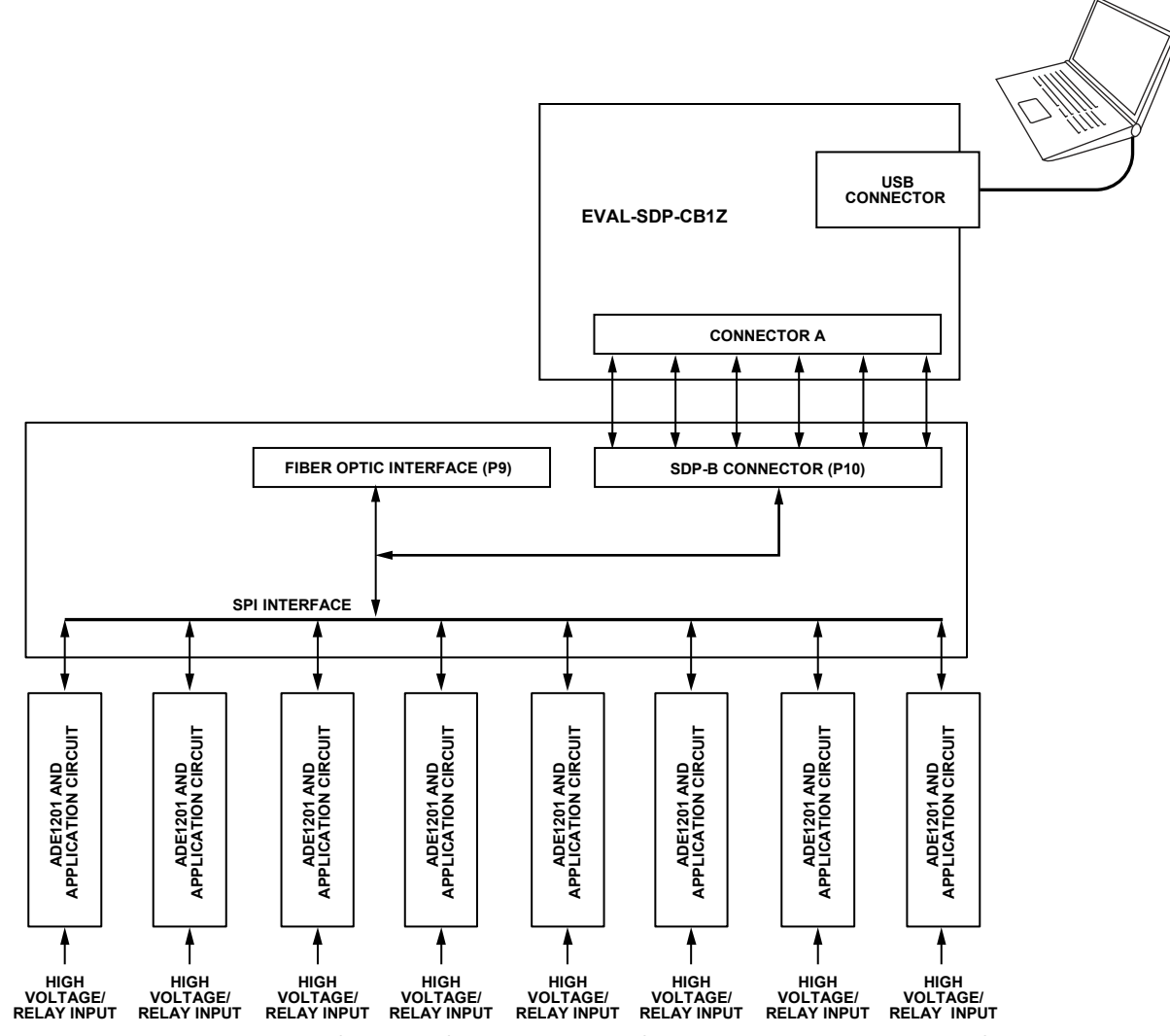

<span id="page-3-1"></span>Figure 2. Evaluation Board Connection Diagram Showing Direct Connection t[o SDP-B B](http://www.analog.com/sdp-b?doc=EVAL-ADE1201EBZ-UG-1731.pdf)oard

## <span id="page-4-4"></span><span id="page-4-0"></span>EVALUATION BOARD HARDWARE **OVERVIEW**

<span id="page-4-1"></span>The EVAL-ADE1201EBZ and the [SDP-B \(](https://www.analog.com/sdp-b?doc=EVAL-ADE1201EBZ-UG-1731.pdf)also referred to as the Blackfin<sup>®</sup> SDP board) are both required to evaluate the ADE1201.

When ordering the EVAL-ADE1201EBZ, also order th[e SDP-B](https://www.analog.com/sdp-b?doc=EVAL-ADE1201EBZ-UG-1731.pdf) board. The evaluation kit and th[e SDP-B b](https://www.analog.com/sdp-b?doc=EVAL-ADE1201EBZ-UG-1731.pdf)oard are purchased and packaged separately, but must be used together.

The EVAL-ADE1201EBZ is connected to th[e SDP-B b](https://www.analog.com/sdp-b?doc=EVAL-ADE1201EBZ-UG-1731.pdf)oard using the 120-pin connector, P10, as shown i[n Figure 2.](#page-3-1) The [SDP-B](https://www.analog.com/sdp-b?doc=EVAL-ADE1201EBZ-UG-1731.pdf) board has a[n ADSP-BF527](https://www.analog.com/adsp-bf527?doc=EVAL-ADE101EBZ-UG-1731.pdf) microcontroller that handles all communications from the PC to the eigh[t ADE1201](https://www.analog.com/ADE1201?doc=EVAL-ADE1201EBZ-UG-1731.pdf) devices on the EVAL-ADE1201EBZ.

For certain types of electromagnetic compatibility (EMC) and electromagnetic interface (EMI) testing, the [SDP-B](https://www.analog.com/sdp-b?doc=EVAL-ADE1201EBZ-UG-1731.pdf) board and the PC must be separated from the EVAL-ADE1201EBZ. One way to separate these devices from the EVAL-ADE1201EBZ is to isolate the signals sent between the [SDP-B](https://www.analog.com/sdp-b?doc=EVAL-ADE1201EBZ-UG-1731.pdf) board and the EVAL-ADE1201EBZ using a fiber optic interface. Connections to the serial port interface (SPI) and the digital output (DOUT1) signals from the eight [ADE1201](https://www.analog.com/ADE1201?doc=EVAL-ADE1201EBZ-UG-1731.pdf) devices under test (DUTs) are available via the P9 connector.

### <span id="page-4-2"></span>**POWERING UP THE EVALUATION BOARD**

The EVAL-ADE1201EBZ can be powered either by an external dc power supply or by the [SDP-B](https://www.analog.com/sdp-b?doc=EVAL-ADE1201EBZ-UG-1731.pdf) board. The [SDP-B](https://www.analog.com/sdp-b?doc=EVAL-ADE1201EBZ-UG-1731.pdf) board is powered through the USB connection from the PC. The EVAL-ADE1201EBZ can be powered through one of the following methods:

- Through an external 3.3 V power supply. Connect the power supply to the TP\_P3V3 and GND1 terminals. Jumper P11 and Jumper JP1 must be open.
- Through the [SDP-B](https://www.analog.com/sdp-b?doc=EVAL-ADE1201EBZ-UG-1731.pdf) board. Short Jumper JP1 and short Pin 1 and Pin 2 on Jumper P11, which is the default method to power the EVAL-ADE1201EBZ.
- Through an external 5 V power supply to Jumper P9. Short Pin 2 and Pin 3 on Jumper P11 and short Jumper P12.

When the EVAL-ADE1201EBZ is powered on, the D\_P3V3 light emitting diode (LED) is illuminated green.

Table 1 and Table 2 list the test points, terminals, jumpers, and connectors on the EVAL-ADE1201EBZ.

#### <span id="page-4-3"></span>**ANALOG INPUTS**

The [ADE1201](https://www.analog.com/ADE1201?doc=EVAL-ADE1201EBZ-UG-1731.pdf) channels are designed to work with high voltage digital inputs from  $\pm 10$  V to  $\pm 300$  V. The input signals connect to the terminal blocks (P0 to P7) on the EVAL-ADE1201EBZ. Connect the BI+ input to Pin 1 and the BI− input to Pin 2 for each connector. All high voltage input signals are passed through an EMI or EMC compliant, reverse polarity protected application circuit before the signals are connected to th[e ADE1201.](https://www.analog.com/ADE1201?doc=EVAL-ADE1201EBZ-UG-1731.pdf) The

components used on the EVAL-ADE1201EBZ are the recommended values and types to use with th[e ADE1201.](https://www.analog.com/ADE1201?doc=EVAL-ADE1201EBZ-UG-1731.pdf) Refer to th[e ADE1201 bill of materials o](https://wcm.corpnt.analog.com/media/en/technical-documentation/evaluation-documentation/ADE1201_BOM.csv?doc=EVAL-ADE1201EBZ-UG-1731.pdf)r th[e ADE1201 d](https://www.analog.com/ADE1201?doc=EVAL-ADE1201EBZ-UG-1731.pdf)ata sheet for more details.

There are eight [ADE1201 d](https://www.analog.com/ADE1201?doc=EVAL-ADE1201EBZ-UG-1731.pdf)evices on the EVAL-ADE1201EBZ. Table 1 identifies which EVAL-ADE1201EBZ terminal block corresponds to eac[h ADE1201](https://www.analog.com/ADE1201?doc=EVAL-ADE1201EBZ-UG-1731.pdf) device.

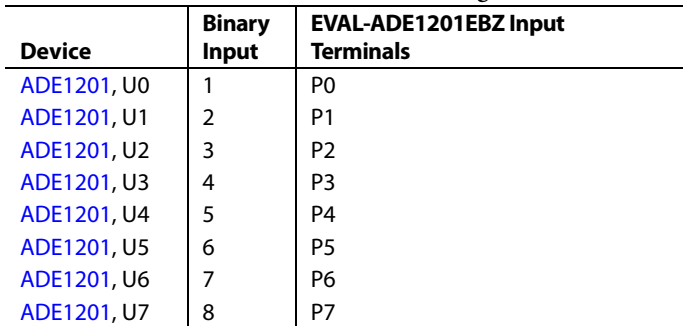

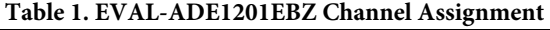

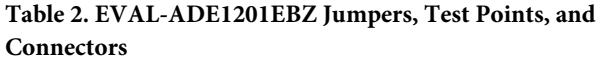

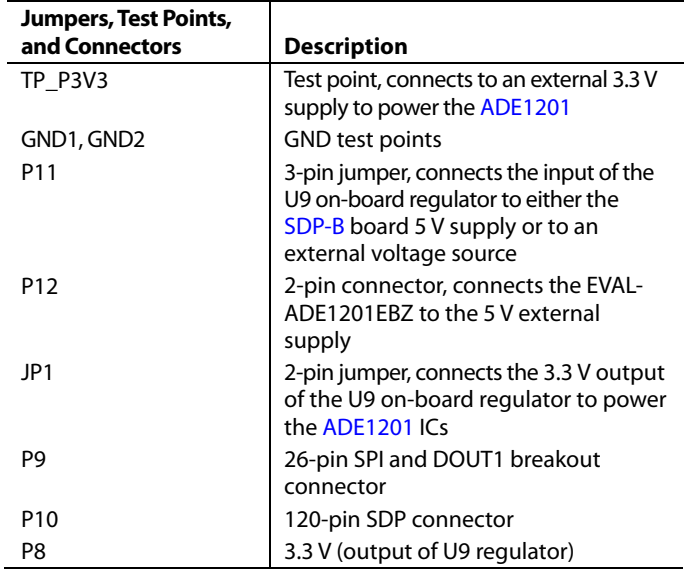

### **DIGITAL INPUT AND OUTPUT**

Th[e ADE1201 d](https://www.analog.com/ADE1201?doc=EVAL-ADE1201EBZ-UG-1731.pdf)evices are connected to a common SPI bus on the EVAL-ADE1201EBZ. One SPI bus with one  $\overline{CS}$  line is used to address all eight ADE1201devices using the hardware addressing feature of the ADE1201 device.

## <span id="page-5-0"></span>EVALUATION BOARD SOFTWARE

The EVAL-ADE1201EBZ is supported by the Windows®-based [EVAL-ADE120xEBZ evaluation software t](ftp://ftp.analog.com/pub/MicroConverter/ADE120x/)hat allows the user to access the functionalities of th[e ADE1201.](https://www.analog.com/ADE1201?doc=EVAL-ADE1201EBZ-UG-1731.pdf) Th[e EVAL-](ftp://ftp.analog.com/pub/MicroConverter/ADE120x/)

[ADE120xEBZ evaluation software c](ftp://ftp.analog.com/pub/MicroConverter/ADE120x/)ommunicates with th[e SDP-B](https://www.analog.com/sdp-b?doc=EVAL-ADE1201EBZ-UG-1731.pdf) board using the USB port of the PC. Th[e SDP-B](https://www.analog.com/sdp-b?doc=EVAL-ADE1201EBZ-UG-1731.pdf) microcontroller communicates with th[e ADE1201 o](https://www.analog.com/ADE1201?doc=EVAL-ADE1201EBZ-UG-1731.pdf)n the EVAL-ADE1201EBZ to process the requests sent from the PC. The installation file is named **EVAL-ADE1201 Evaluation Software**.

Before installing th[e EVAL-ADE120xEBZ evaluation software,](ftp://ftp.analog.com/pub/MicroConverter/ADE120x/) take the following steps to uninstall any previous version of the [EVAL-ADE120xEBZ evaluation software:](ftp://ftp.analog.com/pub/MicroConverter/ADE120x/) 

- 1. Click the **Add/Remove Programs** option in the Windows **Control Panel.**
- 2. Select the previous version of the [EVAL-ADE120xEBZ](ftp://ftp.analog.com/pub/MicroConverter/ADE120x/)  [evaluation software](ftp://ftp.analog.com/pub/MicroConverter/ADE120x/) to uninstall and click **Add/Remove**.

#### <span id="page-5-1"></span>**INSTALLING THE DRIVERS**

Administrator privileges are necessary to install and run the [EVAL-ADE120xEBZ evaluation software.](ftp://ftp.analog.com/pub/MicroConverter/ADE120x/) Disconnect th[e SDP-B](https://www.analog.com/sdp-b?doc=EVAL-ADE1201EBZ-UG-1731.pdf) board from the PC before installing the [EVAL-ADE120xEBZ](ftp://ftp.analog.com/pub/MicroConverter/ADE120x/)  [evaluation software.](ftp://ftp.analog.com/pub/MicroConverter/ADE120x/) All drivers required for running th[e EVAL-](ftp://ftp.analog.com/pub/MicroConverter/ADE120x/)[ADE120xEBZ evaluation software a](ftp://ftp.analog.com/pub/MicroConverter/ADE120x/)re packaged with the installer.

#### <span id="page-5-2"></span>**INSTALLING THE EVAL-ADE120XEBZ EVALUATION [SOFTWARE](ftp://ftp.analog.com/pub/MicroConverter/ADE120x/)**

The software package contains an installer that installs th[e EVAL-](ftp://ftp.analog.com/pub/MicroConverter/ADE120x/)[ADE120xEBZ evaluation software.](ftp://ftp.analog.com/pub/MicroConverter/ADE120x/) Th[e EVAL-ADE120xEBZ](ftp://ftp.analog.com/pub/MicroConverter/ADE120x/)  [evaluation software i](ftp://ftp.analog.com/pub/MicroConverter/ADE120x/)s a LabVIEW-based program that runs on the PC. Refer to the README file in the installation folder to access a link to install the appropriate LabVIEW run-time engine before installing th[e EVAL-ADE120xEBZ evaluation software.](ftp://ftp.analog.com/pub/MicroConverter/ADE120x/) 

To install and launch th[e EVAL-ADE120xEBZ evaluation](ftp://ftp.analog.com/pub/MicroConverter/ADE120x/)  [software,](ftp://ftp.analog.com/pub/MicroConverter/ADE120x/) take the following steps:

- 1. Navigate to **EVAL-ADE120XEBZ** > **Installer** > **Volume** in the software package. Double-click the **setup.exe** file to launch the setup program that automatically installs all the software components (including the uninstall program) and creates the required directories.
- 2. To launch th[e EVAL-ADE120xEBZ evaluation software,](ftp://ftp.analog.com/pub/MicroConverter/ADE120x/) click **Start** > **All Programs** > **ADE120X** and then click **EVAL-ADE120XEBZ\_Evaluation\_Software**. When starting the [EVAL-ADE120xEBZ evaluation software f](ftp://ftp.analog.com/pub/MicroConverter/ADE120x/)or the first time, it may be required to right-click the **EVAL-ADE120X\_ Evaluation\_Software.exe** file and select **Run as the Administrator**.

To uninstall th[e EVAL-ADE120xEBZ evaluation software](ftp://ftp.analog.com/pub/MicroConverter/ADE120x/) program and the run-time engine, use the **Add/Remove Programs** option in the Windows **Control Panel**.

#### <span id="page-5-3"></span>**MAIN WINDOW**

When the software executable opens, the mai[n EVAL-](ftp://ftp.analog.com/pub/MicroConverter/ADE120x/)[ADE120xEBZ evaluation software w](ftp://ftp.analog.com/pub/MicroConverter/ADE120x/)indow appears, as shown in [Figure 3.](#page-5-4) When the main window opens for the first time, the evaluation software prompts the user to select the matching hardware, as shown i[n Figure 4.](#page-5-5) Click **Select** to proceed.

![](_page_5_Picture_282.jpeg)

<span id="page-5-4"></span>Figure 3[. EVAL-ADE120xEBZ Evaluation Software M](ftp://ftp.analog.com/pub/MicroConverter/ADE120x/)ain Window

![](_page_5_Picture_283.jpeg)

<span id="page-5-5"></span>Figure 4. **Hardware Select** Window

22805-004

The SDP code version and other pertinent hardware information are displayed in the **Connection Data** window, as shown in [Figure 5.](#page-6-0) To open the **Connection Data** window shown in [Figure 5,](#page-6-0) click the **Window** menu in the main [EVAL-](ftp://ftp.analog.com/pub/MicroConverter/ADE120x/)[ADE120xEBZ evaluation software w](ftp://ftp.analog.com/pub/MicroConverter/ADE120x/)indow and click **Connection Info** in the dropdown menu.

Connect all necessary hardware and power up the EVAL-ADE1201EBZ before using the software windows for communication.

![](_page_6_Picture_62.jpeg)

<span id="page-6-0"></span>Figure 5. **Connection Data** Window

# <span id="page-7-0"></span>EVALUATION SOFTWARE FUNCTIONS

The main software window (see [Figure 3\)](#page-5-4) consists of five options to evaluate a particular functionality of the [ADE1201.](https://www.analog.com/ADE1201?doc=EVAL-ADE1201EBZ-UG-1731.pdf) The five options available for evaluation include the following:

- **User Config Registers**
- **Interrupt & DOUT**
- **ADC Scope**
- **MTR Scope**
- **Interrupts Detect**

Click any of these five options to open a corresponding window. To close any of these windows, click the same option in the main software window or click the **Close** button. Multiple windows can be left open on the monitor to evaluate the different [ADE1201](https://www.analog.com/ADE1201?doc=EVAL-ADE1201EBZ-UG-1731.pdf) features simultaneously.

### <span id="page-7-1"></span>**AUTO IDENTIFICATION**

There are eigh[t ADE1201 d](https://www.analog.com/ADE1201?doc=EVAL-ADE1201EBZ-UG-1731.pdf)evices on each EVAL-ADE1201EBZ that allow the user to set up and test eight binary input channels in total. Th[e EVAL-ADE120xEBZ evaluation software a](ftp://ftp.analog.com/pub/MicroConverter/ADE120x/)utomatically identifies the connected devices using the hardware addressing mode functionality, as shown in Figure 6. After identifying the connected devices, th[e EVAL-ADE120xEBZ evaluation software](ftp://ftp.analog.com/pub/MicroConverter/ADE120x/) populates the register fields with the default values in all windows.

![](_page_7_Picture_257.jpeg)

Figure 6. **Auto Identified Devices** 

#### <span id="page-7-2"></span>**USER CONFIGURATION REGISTERS**

The **User Config Registers** option in the main window allows the user to write to all user configurable registers except the MASK register (se[e Figure 7\)](#page-7-3). The MASK register is discussed further in the [Interrupts Window](#page-8-0) section.

Th[e ADE1201 p](https://www.analog.com/ADE1201?doc=EVAL-ADE1201EBZ-UG-1731.pdf)owers up with default register values automatically populated in the register fields in the **User Config Registers.vi** window, as shown in [Figure 7.](#page-7-3) Click **Read Registers** to read the register values and output the results to the table. Enter the file path in the **File Path** text box to which the register values are saved. Click **Save Registers Value To File** to generate a text file of the register values. The saved text file can also be edited and used to write back to the registers. When writing back to the registers, edit the hexadecimal register value in the text file, specify the file in the **File Path** text box, and then click **Load Registers Value From File** to update the table in the **User Config Registers.vi** window with the values from the file. To write to all writable registers within th[e ADE1201,](https://www.analog.com/ADE1201?doc=EVAL-ADE1201EBZ-UG-1731.pdf) click **Write Registers**. The user can edit the hexadecimal register values directly in the **User Config Registers.vi** window. Differences in the **Write** field and **Read** field values are displayed in red text by th[e EVAL-ADE120xEBZ](ftp://ftp.analog.com/pub/MicroConverter/ADE120x/)  [evaluation software.](ftp://ftp.analog.com/pub/MicroConverter/ADE120x/) When either **Write Registers** or **Load Registers Value From File** is clicked, the [EVAL-ADE120xEBZ](ftp://ftp.analog.com/pub/MicroConverter/ADE120x/)  [evaluation software u](ftp://ftp.analog.com/pub/MicroConverter/ADE120x/)nlocks the [ADE1201,](https://www.analog.com/ADE1201?doc=EVAL-ADE1201EBZ-UG-1731.pdf) writes the register change to the appropriate device, and then locks the device. To perform a device software reset, click **sw reset**, as shown in Figure 6.

| Registers           | Address Write         |        | Read   | Write                | Read   | Write  | Read                 | Write                     | Read   | Write                | Read   | Write         | Read   | Write         | Read          | Write                  | Read   |  |
|---------------------|-----------------------|--------|--------|----------------------|--------|--------|----------------------|---------------------------|--------|----------------------|--------|---------------|--------|---------------|---------------|------------------------|--------|--|
| <b>CTRL</b>         | 0x001                 | 0x40   | 0x40   | 0x240                | 0x240  | 0x440  | 0x440                | 0x640                     | 0x640  | 0x840                | 0x840  | 0xA40         | 0xA40  | 0xC40         | 0xC40         | 0xE40                  | 0xE40  |  |
| <b>BIN CTRL</b>     | 0x002                 | 0x3610 | 0x3610 | 0x3610               | 0x3610 | 0x3610 | 0x3610               | 0x3610                    | 0x3610 | 0x3610               | 0x3610 | 0x3610        | 0x3610 | 0x3610        | 0x3610        | 0x3610                 | 0x3610 |  |
| <b>BIN THR</b>      | 0x003                 | 0x5AAA |        | 0x5AAA 0x5AAA 0x5AAA |        | 0x5AAA | 0x5AAA               | 0x5AAA                    | 0x5AAA | 0x5AAA               | 0x5AAA | 0x5AAA        | 0x5AAA | 0x5AAA        | 0x5AAA        | 0x5AAA                 | 0x5AAA |  |
| <b>WARNA THR</b>    | 0x004                 | 0xCCCC |        | 0xCCCC 0xCCCC 0xCCCC |        |        | 0xCCCC 0xCCCC 0xCCCC |                           |        | 0xCCCC 0xCCCC 0xCCCC |        | <b>0xCCCC</b> |        | 0xCCCC 0xCCCC | <b>OxCCCC</b> | 0xCCCC 0xCCCC          |        |  |
| <b>WARNB_THR</b>    | 0x005                 | 0x5A88 | 0x5A88 | 0x5A88               | 0x5A88 | 0x5A88 | 0x5A88               | 0x5A88                    | 0x5A88 | 0x5A88               | 0x5A88 | 0x5A88        | 0x5A88 | 0x5A88        | 0x5A88        | 0x5A88                 | 0x5A88 |  |
| <b>WARNC THR</b>    | 0x006                 | 0x2D2D | 0x2D2D | 0x2D2D               | 0x2D2D | 0x2D2D | 0x2D2D               | 0x2D2D                    | 0x2D2D | 0x2D2D               | 0x2D2D | 0x2D2D        | 0x2D2D | 0x2D2D        | 0x2D2D        | 0x2D2D                 | 0x2D2D |  |
| <b>BIN FILTER</b>   | 0x007                 | 0x96   | 0x96   | 0x96                 | 0x96   | 0x96   | 0x96                 | 0x96                      | 0x96   | 0x96                 | 0x96   | 0x96          | 0x96   | 0x96          | 0x96          | 0x96                   | 0x96   |  |
| <b>WARNA FILTER</b> | 0x008                 | 0x80FA | 0x80FA | 0x80FA               | 0x80FA | 0x80FA | 0x80FA               | 0x80FA                    | 0x80FA | 0x80FA               | 0x80FA | 0x80FA        | 0x80FA | 0x80FA        | 0x80FA        | 0x80FA                 | 0x80FA |  |
| <b>WARNB FILTER</b> | 0x009                 | 0x80FA | 0x80FA | 0x80FA               | 0x80FA | 0x80FA | 0x80FA               | 0x80FA                    | 0x80FA | 0x80FA               | 0x80FA | 0x80FA        | 0x80FA | 0x80FA        | 0x80FA        | 0x80FA                 | 0x80FA |  |
| <b>WARNC FILTER</b> | 0x00A                 | 0x80FA | 0x80FA | 0x80FA               | 0x80FA | 0x80FA | 0x80FA               | 0x80FA                    | 0x80FA | 0x80FA               | 0x80FA | 0x80FA        | 0x80FA | 0x80FA        | 0x80FA        | 0x80FA                 | 0x80FA |  |
| PL CTRL             | 0x010                 | 0x0    | 0x0    | 0x0                  | 0x0    | 0x0    | 0x0                  | 0x0                       | 0x0    | 0x0                  | 0x0    | 0x0           | 0x0    | 0x0           | 0x0           | 0x0                    | 0x0    |  |
| PL RISE THR         | 0x011                 | 0x1E   | 0x1E   | 0x1E                 | 0x1E   | 0x1E   | 0x1E                 | 0x1E                      | 0x1E   | 0x1E                 | 0x1E   | 0x1E          | 0x1E   | 0x1E          | 0x1E          | 0x1E                   | 0x1E   |  |
| PL LOW CODE         | 0x012                 | 0x1E   | 0x1E   | 0x1E                 | 0x1E   | 0x1E   | 0x1E                 | 0x1E                      | 0x1E   | 0x1E                 | 0x1E   | 0x1E          | 0x1E   | 0x1E          | 0x1E          | 0x1E                   | 0x1E   |  |
| PL HIGH CODE        | 0x013                 | 0xC8   | 0xC8   | 0xC8                 | 0xC8   | 0xC8   | 0xC8                 | 0xC8                      | 0xC8   | 0xC8                 | 0xC8   | 0xC8          | 0xC8   | 0xC8          | 0xC8          | 0xC8                   | 0xC8   |  |
| PL HIGH TIME        | 0x014                 | 0x12C  | 0x12C  | 0x12C                | 0x12C  | 0x12C  | 0x12C                | 0x12C                     | 0x12C  | 0x12C                | 0x12C  | 0x12C         | 0x12C  | 0x12C         | 0x12C         | 0x12C                  | 0x12C  |  |
| <b>EGY_MTR_CTRL</b> | 0x015                 | 0x505  | 0x505  | 0x505                | 0x505  | 0x505  | 0x505                | 0x505                     | 0x505  | 0x505                | 0x505  | 0x505         | 0x505  | 0x505         | 0x505         | 0x505                  | 0x505  |  |
| <b>EGY MTR THR</b>  | 0x016                 | 0x9BA3 | 0x9BA3 | 0x9BA3               | 0x9BA3 | 0x9BA3 | 0x9BA3               | 0x9BA3                    | 0x9BA3 | 0x9BA3               | 0x9BA3 | 0x9BA3        | 0x9BA3 | 0x9BA3        | 0x9BA3        | 0x9BA3                 | 0x9BA3 |  |
| PL EN               | 0x200                 | 0x0    | 0x0    | 0x0                  | 0x0    | 0x0    | 0x0                  | 0x0                       | 0x0    | 0x0                  | 0x0    | 0x0           | 0x0    | 0x0           | 0x0           | 0x0                    | 0x0    |  |
| PGA GAIN            | 0x201                 | 0x0    | 0x0    | 0x0                  | 0x0    | 0x0    | 0x0                  | 0x0                       | 0x0    | 0x0                  | 0x0    | 0x0           | 0x0    | 0x0           | 0x0           | 0x0                    | 0x0    |  |
|                     | <b>Read Registers</b> |        |        |                      |        | C      |                      | <b>Update Continously</b> |        |                      |        |               |        |               |               | <b>Write Registers</b> |        |  |

<span id="page-7-3"></span>Figure 7. User Configuration Registers Window

22805-008

2805-008

#### <span id="page-8-0"></span>**INTERRUPTS WINDOW**

The interrupts window displays the status of all interrupt events. The individual bits of the INT\_STATUS register are illuminated with green LEDs in the interrupt window (see [Figure 8\)](#page-8-1). If a register LED is illuminated, the corresponding status bit is set to 1. Next to each LED, a checkbox represents the corresponding mask bit. To set the mask bits, select the corresponding checkbox and click **Write Mask**. Click **Clear Flag** to reset all status bits simultaneously and to clear the interrupt request.

To view the DOUT1 and IRQ pin logic levels, click **Poll DOUT/IRQ**. If an INT\_STATUS register LED (**DOUT1\_0** through **DOUT1\_7**) is illuminated, the DOUT1 pins are high. DOUT1 and IRQ are driven by th[e ADE1201 a](https://www.analog.com/ADE1201?doc=EVAL-ADE1201EBZ-UG-1731.pdf)nd can only be polled by the user. If the **IRQ** LED is illuminated, it means that the active interrupt from any of the eight devices is present on the respective  $\overline{\text{IRQ}}$  pin.

![](_page_8_Figure_5.jpeg)

<span id="page-8-1"></span>Figure 8. Interrupts Window

### <span id="page-9-0"></span>**ADC SCOPE WINDOW**

The analog-to-digital converter (ADC) scope window displays the values of the ADC register (Address 0x00E) or the ADCDEC register (Address 0x00F). Select which of the two registers the ADC scope displays using the dropdown menu labeled **ADC** in [Figure 9.](#page-9-1) The registers are updated at 100 kHz. The ADC scope window reads the data at 100 kSPS when a single [ADE1201](https://www.analog.com/ADE1201?doc=EVAL-ADE1201EBZ-UG-1731.pdf) device is viewed. Set the channel and the number of samples to acquire by entering the correct values in the appropriate text boxes, as shown i[n Figure 9.](#page-9-1) The data can be acquired once or continuously, as shown i[n Figure 9.](#page-9-1) The ADC scope window is

automatically set to normal mode. The ADC scope has two other modes: waveform capture with threshold trigger (WFB THR) mode and waveform capture with interrupt trigger (WFB IRQ) mode. WFB THR mode works the same way as normal mode, except the samples are only captured when the ADC value reaches a specified threshold. In WFB IRQ mode, samples are only captured when a predetermined interrupt occurs. The **Voltage Gain** box reflects the voltage divider ratio of each channel on the EVAL-ADE1201EBZ.

![](_page_9_Figure_5.jpeg)

<span id="page-9-1"></span>Figure 9. ADC Scope Window

#### <span id="page-10-0"></span>**MTR SCOPE WINDOW**

Click the **MTR Scope** option shown in [Figure 3](#page-5-4) to open the window shown i[n Figure 10,](#page-10-2) which displays the values of the EGY\_MTR1 register (Address 0x017). In the [ADE1201,](https://www.analog.com/ADE1201?doc=EVAL-ADE1201EBZ-UG-1731.pdf) EGY\_MTR1 is updated at 100 kSPS. The MTR scope window reads the data continuously at 100 kSPS when data for a single [ADE1201](https://www.analog.com/ADE1201?doc=EVAL-ADE1201EBZ-UG-1731.pdf) device is viewed. The user can set the channel, as shown in [Figure 10.](#page-10-2) 

#### <span id="page-10-1"></span>**INTERRUPTS DETECT WINDOW**

Click the **Interrupts Detect** option shown in [Figure 3](#page-5-4) to open the window shown i[n Figure 11,](#page-10-3) which allows the user to capture the occurrence of any one of the fifteen interrupts available. To use the interrupts detect window, select at least one interrupt bit and click **Start**. Th[e EVAL-ADE120xEBZ evaluation](ftp://ftp.analog.com/pub/MicroConverter/ADE120x/)  [software c](ftp://ftp.analog.com/pub/MicroConverter/ADE120x/)ontinuously counts the interrupts as the interrupts occur, and the window shows the interrupts count. To stop the accumulation of interrupts, click **Stop** (se[e Figure 11\)](#page-10-3).

![](_page_10_Figure_6.jpeg)

#### Figure 10. EGY MTR Scope Window

<span id="page-10-2"></span>![](_page_10_Picture_141.jpeg)

<span id="page-10-3"></span>Figure 11. Interrupts Detect Window

## <span id="page-11-0"></span>TROUBLESHOOTING

If th[e EVAL-ADE120xEBZ evaluation software d](ftp://ftp.analog.com/pub/MicroConverter/ADE120x/)oes not detect the [SDP-B b](https://www.analog.com/sdp-b?doc=EVAL-ADE1201EBZ-UG-1731.pdf)oard, the message shown i[n Figure 12](#page-11-1) displays.

![](_page_11_Picture_92.jpeg)

<span id="page-11-1"></span>Figure 12. **Hardware Select** Message

When this message appears, take the following steps:

- 1. Verify that th[e SDP-B b](https://www.analog.com/sdp-b?doc=EVAL-ADE1201EBZ-UG-1731.pdf)oard is connected to the PC using the USB cable. When connected, the window i[n Figure 13](#page-11-2) appears in the task bar and Windows installs any necessary drivers.
- 2. When the window shown i[n Figure 4 a](#page-5-5)ppears, check if the LED on the [SDP-B b](https://www.analog.com/sdp-b?doc=EVAL-ADE1201EBZ-UG-1731.pdf)oard is flashing. If the LED is flashing, click **Select**.

![](_page_11_Picture_9.jpeg)

<span id="page-11-2"></span>Figure 13. **Installing device driver software** Message

## <span id="page-12-0"></span>EVALUATION BOARD SCHEMATICS AND ARTWORK

The reference design schematics and artwork for the EVAL-ADE1201EBZ are available on the EVAL-ADE1201EBZ webpage. Refer to the [ADE1201 d](https://www.analog.com/ADE1201?doc=EVAL-ADE1201EBZ-UG-1731.pdf)ata sheet for more details about the layout guidelines and external components in the recommende[d ADE1201](https://www.analog.com/ADE1201?doc=EVAL-ADE1201EBZ-UG-1731.pdf) application circuit.

![](_page_12_Picture_4.jpeg)

#### **ESD Caution**

**ESD (electrostatic discharge) sensitive device**. Charged devices and circuit boards can discharge without detection. Although this product features patented or proprietary protection circuitry, damage may occur on devices subjected to high energy ESD. Therefore, proper ESD precautions should be taken to avoid performance degradation or loss of functionality.

#### **Legal Terms and Conditions**

By using the evaluation board discussed herein (together with any tools, components documentation or support materials, the "Evaluation Board"), you are agreeing to be bound by the terms and conditions set forth below ("Agreement") unless you have purchased the Evaluation Board, in which case the Analog Devices Standard Terms and Conditions of Sale shall govern. Do not use the Evaluation Board until you have read and agreed to the Agreement. Your use of the Evaluation Board shall signify your acceptance of the Agreement. This Agreement is made by and between you ("Customer") and Analog Devices, Inc. ("ADI"), with its principal place of business at One Technology Way, Norwood, MA 02062, USA. Subject to the terms and conditions of the Agreement, ADI hereby grants to Customer a free, limited, personal,<br>temporary, non-exc for the sole and exclusive purpose referenced above, and agrees not to use the Evaluation Board for any other purpose. Furthermore, the license granted is expressly made subject to the following additional limitations: Customer shall not (i) rent, lease, display, sell, transfer, assign, sublicense, or distribute the Evaluation Board; and (ii) permit any Third Party to access the Evaluation Board. As used herein, the term "Third Party" includes any entity other than ADI, Customer, their employees, affiliates and in-house consultants. The Evaluation Board is NOT sold to Customer; all rights not expressly granted herein, including ownership of the Evaluation Board, are reserved by ADI. CONFIDENTIALITY. This Agreement and the Evaluation Board shall all be considered the confidential and proprietary information of ADI. Customer may<br>not disclose or tra promptly return the Evaluation Board to ADI. ADDITIONAL RESTRICTIONS. Customer may not disassemble, decompile or reverse engineer chips on the Evaluation Board. Customer shall inform ADI of any occurred damages or any modifications or alterations it makes to the Evaluation Board, including but not limited to soldering or any other activity that affects the material content of the Evaluation Board. Modifications to the Evaluation Board must comply with applicable law, including but not limited to the RoHS Directive. TERMINATION. ADI may terminate this Agreement at any time upon giving written notice to Customer. Customer agrees to return to ADI the Evaluation Board at that time. LIMITATION OF LIABILITY. THE EVALUATION BOARD PROVIDED HEREUNDER IS PROVIDED "AS IS" AND ADI MAKES NO WARRANTIES OR REPRESENTATIONS OF ANY KIND WITH RESPECT TO IT. ADI SPECIFICALLY DISCLAIMS ANY REPRESENTATIONS, ENDORSEMENTS, GUARANTEES, OR WARRANTIES, EXPRESS OR IMPLIED, RELATED TO THE EVALUATION BOARD INCLUDING, BUT NOT LIMITED TO, THE IMPLIED WARRANTY OF MERCHANTABILITY, TITLE, FITNESS FOR A PARTICULAR PURPOSE OR NONINFRINGEMENT OF INTELLECTUAL PROPERTY RIGHTS. IN NO EVENT WILL ADI AND ITS LICENSORS BE LIABLE FOR ANY INCIDENTAL, SPECIAL, INDIRECT, OR CONSEQUENTIAL DAMAGES RESULTING FROM CUSTOMER'S POSSESSION OR USE OF THE EVALUATION BOARD, INCLUDING BUT NOT LIMITED TO LOST PROFITS, DELAY COSTS, LABOR COSTS OR LOSS OF GOODWILL. ADI'S TOTAL LIABILITY FROM ANY AND ALL CAUSES SHALL BE LIMITED TO THE AMOUNT OF ONE HUNDRED US DOLLARS (\$100.00). EXPORT. Customer agrees that it will not directly or indirectly export the Evaluation Board to another country, and that it will comply with all applicable United States federal laws and regulations relating to exports. GOVERNING LAW. This Agreement shall be governed by and construed in accordance with the substantive laws of the Commonwealth of Massachusetts (excluding conflict of law rules). Any legal action regarding this Agreement will be heard in the state or federal courts having jurisdiction in Suffolk County, Massachusetts, and Customer hereby submits to the personal jurisdiction and venue of such courts. The United Nations Convention on Contracts for the International Sale of Goods shall not apply to this Agreement and is expressly disclaimed.

**©2019 Analog Devices, Inc. All rights reserved. Trademarks and registered trademarks are the property of their respective owners. UG22805-0-12/19(0)** 

![](_page_12_Picture_10.jpeg)

www.analog.com

Rev. 0 | Page 13 of 13